# 令和6年度 安全運転管理者等講習 オンライン講習マニュアル

香川県警察本部交通部交通企画課

- 1. [オンライン講習受講希望確認](#page--1-0)
- 2. [納付書を提出](#page--1-1)
- 3. [参加機器を準備](#page--1-2)
- 4. [必要アプリの準備](#page--1-3)
- 5. [接続設定書類の確認](#page--1-4)
- 6. [テキストをダウンロード](#page--1-5)
- 7. [接続テストを実施](#page--1-6)
- 8. [オンライン講習受講\(](#page--1-7)操作方法)
- 9. [講習修了通知書](#page--1-5)
- 10. [注意事項](#page--1-6)
	- ※ 目次の順番で、作業・確認を行って下さい。

# 1.オンライン講習の受講希望確認

オンライン講習を受講希望の方は、安全運転管理者等講習通知書に同封している「<mark>安全運転管理者等講習</mark> <mark>希望確認書</mark>」(ハガキ) に必要事項を記載し、返信して下さい。

希望日は、必ず第一、第二希望日を記載して下さい。希望日に受講できるように調整を行いますが、希望 者数が機器・設備の能力を上回る場合には、希望日以外となる場合があります。受講日が決定すれば、順次、 講習用の接続設定を郵送します。受講日の決定は、後述の納付書が警察に届いた後となります。

オンライン講習(接続テストを含む)の通信料金は全て受講者負担となります。システム上本人確認が出 来ない場合には、未受講となる場合があります。注意事項を含めて、このマニュアルを一読して、決定して 下さい。

#### 2. 納付書を提出

安全運転管理者等講習通知書に同封している「<mark>納付書</mark>」に、**香川県証紙(4,500 円**)を貼付した後、年月 日、事業所所在地、事業所名、受講者名、(副)安全運転管理者講習の別を記載し、事業所を管轄する警察署 へ直接提出、郵送の場合は、警察本部交通部交通企画課へ送付して下さい。郵送の場合には、必ず簡易書留 を利用して下さい。費用は受講者の負担となります。記載内容に不備が無いようお願いします。受領できな い場合があります。

納付書の受領で受付手続は完了となります。受付手続の完了後、概ね受講 1 か月前に受講に必要な書類を 送付します。

※香川県証紙の購入場所については、安全運転管理者等講習通知書に同封している香川県証紙売り捌き所一 覧を参考にしてください。

### 3.参加機器を準備

受講に使用する機器として、パソコン、タブレット、スマートフォン等の形態は問いませんが、「カメラ機 能」を備えていることが必須条件となりますのでご注意ください。特にタブレット、スマートフォンの場合 には、画面側にカメラがあるもの(講習画面を確認しながら、受講者を撮影できる)を使用して下さい。

Windows、Mac、iPad、Android には、専用アプリがあります。他の OS を使用される方は、必ず接続テスト を行って下さい。特に、パソコンを使用する予定の方で、パソコンにカメラ機能がないという場合は、外付 けカメラをご用意いただくか、タブレットかスマートフォンを使用して受講してください。可能な限り、以 下の記載にあるアプリを使用して下さい。

受講確認として、受講者のカメラ映像を確認します。受講映像が確認できない場合には、未受講となる場 合があります。

# 4.必要アプリの準備

#### 使用アプリ

本オンライン講習には、シスコシステムズ合同会社「Cisco Webex」を使用します。一般のウェブブラウ ザ―(Google Chrome、Microsoft Edge 等)も使用できますが、接続が安定しない場合がありますので、でき るだけ上記アプリケーションを使用して下さい。なお、Zoom 等、他の web 会議システムは使用しません。

Webex と Webex Meetings の違いについて

Webex は、高機能版であり、Webex Meetings は会議特化版のアプリとなります。Webex を使用して下さい。 アプリは事項日時点の最新のものを利用して下さい。

#### 「Cisco Webex」アプリを利用する方

Webexs をインストールしていない方は、アプリをダウンロードして、インストールを行って下さい。各ア プリストアでの検索は、「Webex」とキーワード入力してください。

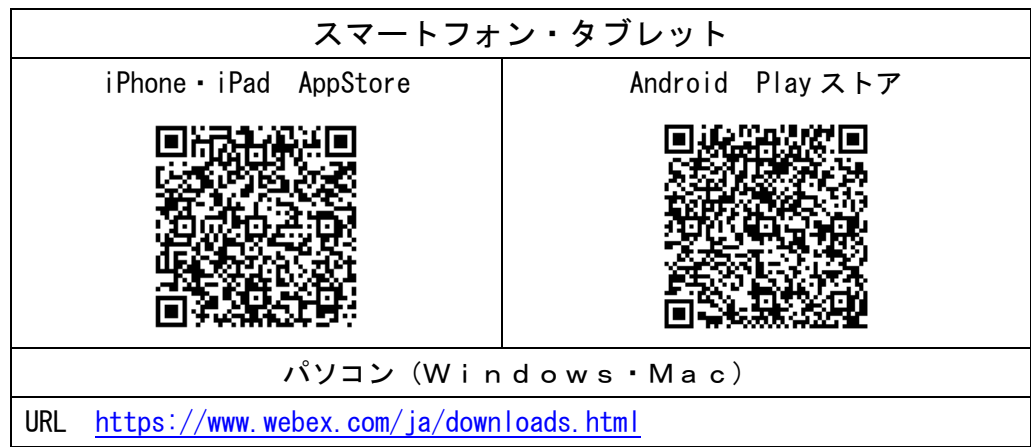

インストール後に、デスクトップ上、或いはプログラムメニューに Webex が表示されていることを確認し てください。

インストール後、本講習以外にアプリを使用しない方はアカウントを登録する必要はありません。ゲスト としてミーティングに参加してください。

職場のセキュリティ環境等によっては、アプリをインストールできない場合があります。できるだけ接続 できる機器をご用意ください。アプリ利用ができない方はウェブブラウザで参加して下さい。

#### ウェブブラウザを使用する方

可能な限り、上記の専用アプリをご利用ください。アプリをインストールできない方のみご利用ください。 ウェブブラウザ―では、専用アプリに比べ通信の遅延傾向があります。

## 5.接続設定書類の確認

納付書の提出後に、接続設定に必要な「接続情報」を送付します。記載内容は以下の項目です。受講終了 まで、保存して下さい。

- 受講日時
- 安全運転管理者番号
- ミーティング番号
- ミーティングパスワード
- 接続試験の日時
- 講習テキストのダウンロード方法

# 6. テキストをダウンロー

受付の完了後、受講の必要書類「接続情報」を送付します。記載しているテキストのダウンロードの URL か ら、講習テキストをダウンロードして下さい。必要に応じて印刷をお願いします。

#### 7.接続テストの実施

「<mark>接続情報</mark>」に記載した接続試験時に、必ず試験接続を行って下さい。過去にオンラインでの受講経験のあ る方についても、アプリが最新でない等で、接続できない場合があります。ご注意ください。送信側が正常な 状態で、接続できない、音声、映像が出ない等の症状の場合には、他の機器をご用意ください。接続試験の手 順は以下の、オンライン講習受講の手順と同じです。

# 8.オンライン講習受講(操作方法)

現在「Cisco Webexs」アプリを利用している、又は過去に利用したことがあり、アカウントを保有している 方は、サインアウトして、ゲストとしてミーティングに参加してください。

受講確認は、名前欄に入力された「安全運転管理者番号」を基本に行います。事前の情報が残っていた場合 には、受講者の判別が困難になるため、ゲストとして参加し、正確に「安全運転管理者番号」を入力するよう お願いします。講習接続中に「デスクトップアプリ」として、アプリのダウンロードボタンが表示される場合 があります。各事業所のシステム管理者と相談し、Web とアプリのどちらを使用するのか選択して下さい。

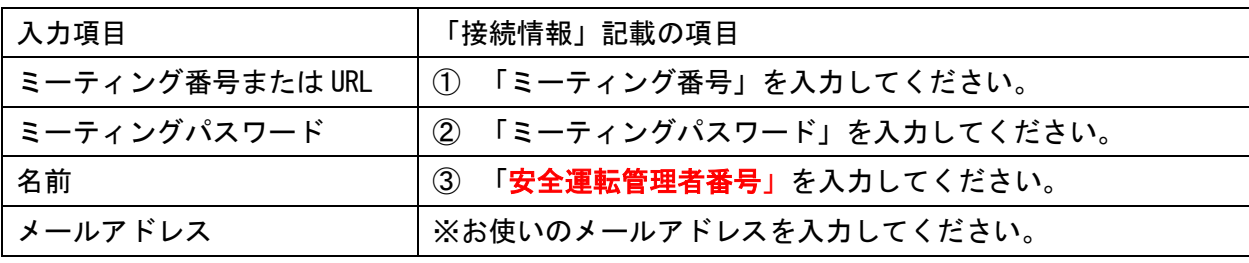

接続設定書類「接続情報」を準備して下さい。

※メールアドレスは、「接続情報」には記載していません。

画面(OS やデバイスにより画面は異なります。入力項目の参考として下さい。)

| Webex(アンドロイドタブレット)                                                     |
|------------------------------------------------------------------------|
| Webex を起動し、【ミーティングに参加】をタップ(クリック)します。                                   |
| ■ 〔ミーティング番号または URL] 欄に、接続設定の① <b>ミーティング番号</b> を入力し、【 <b>続ける】</b> をタップし |
| ます。                                                                    |

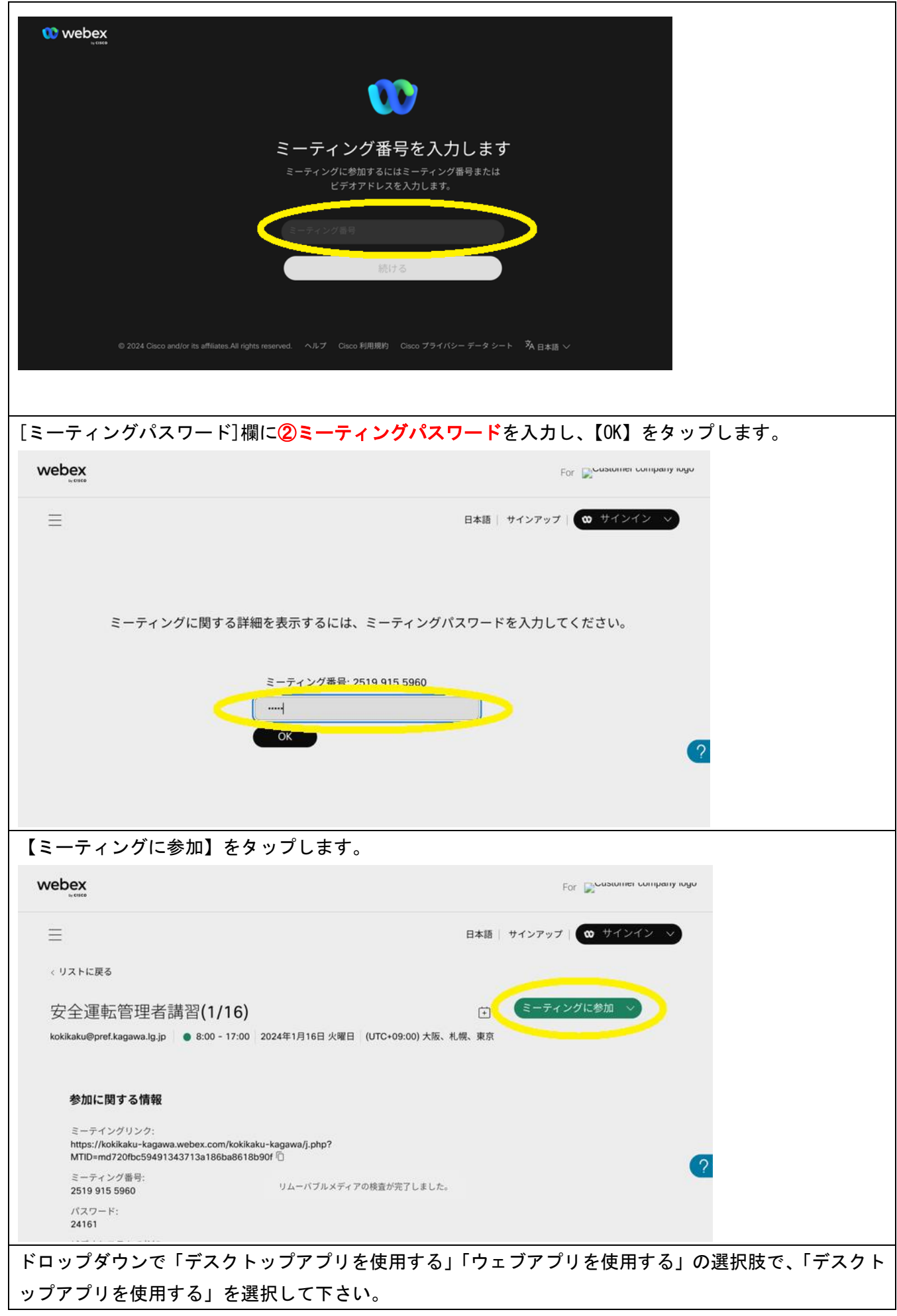

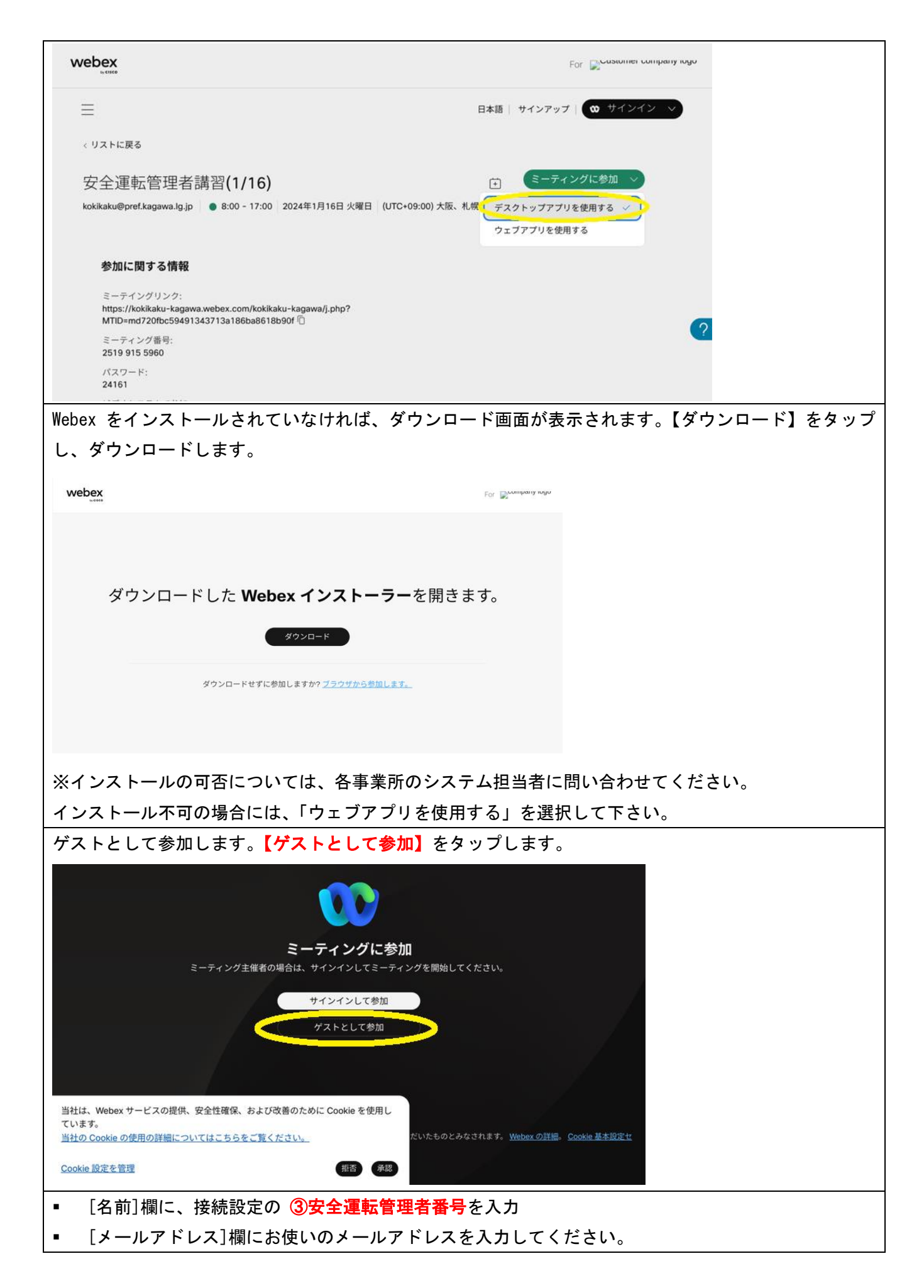

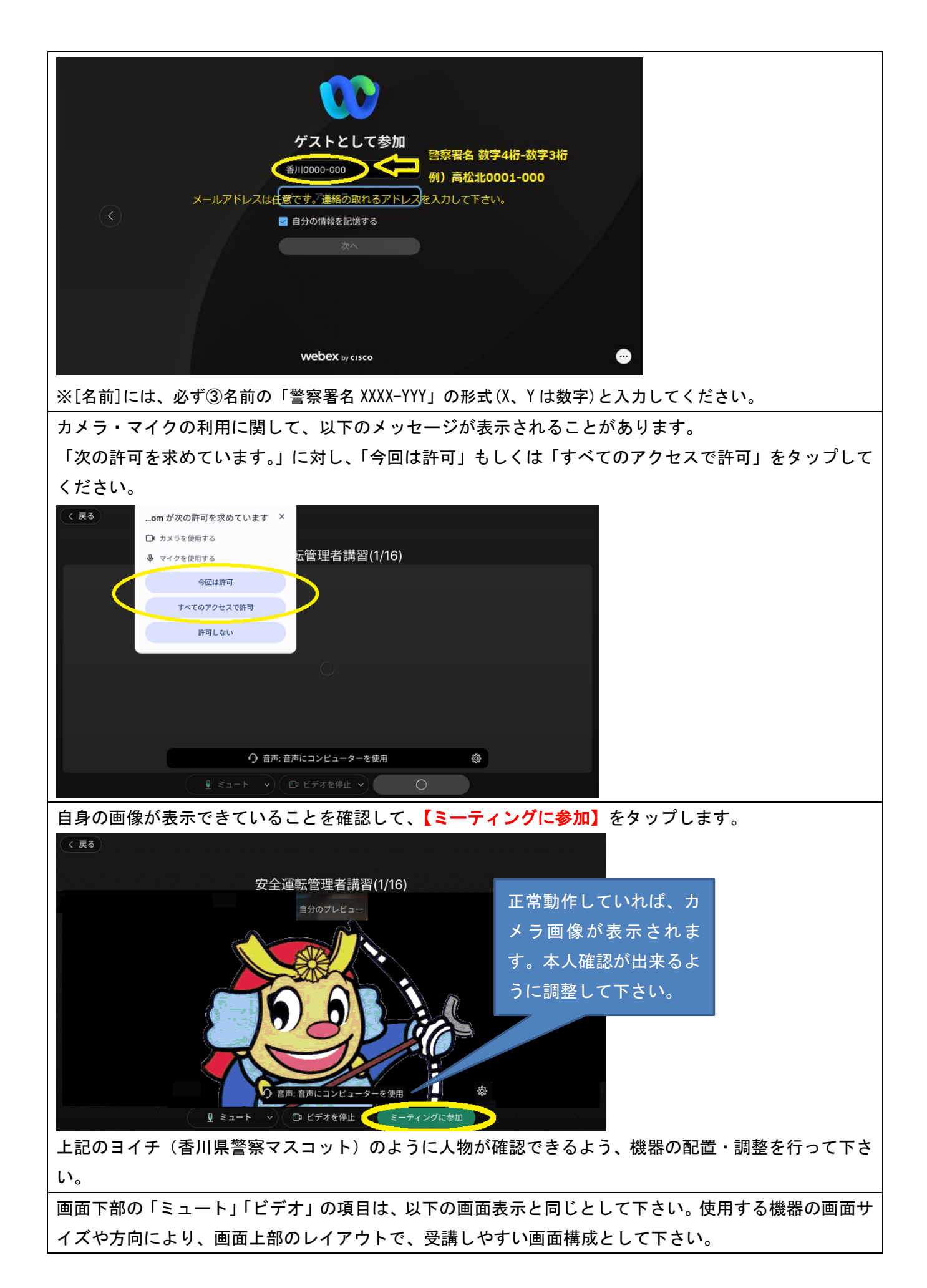

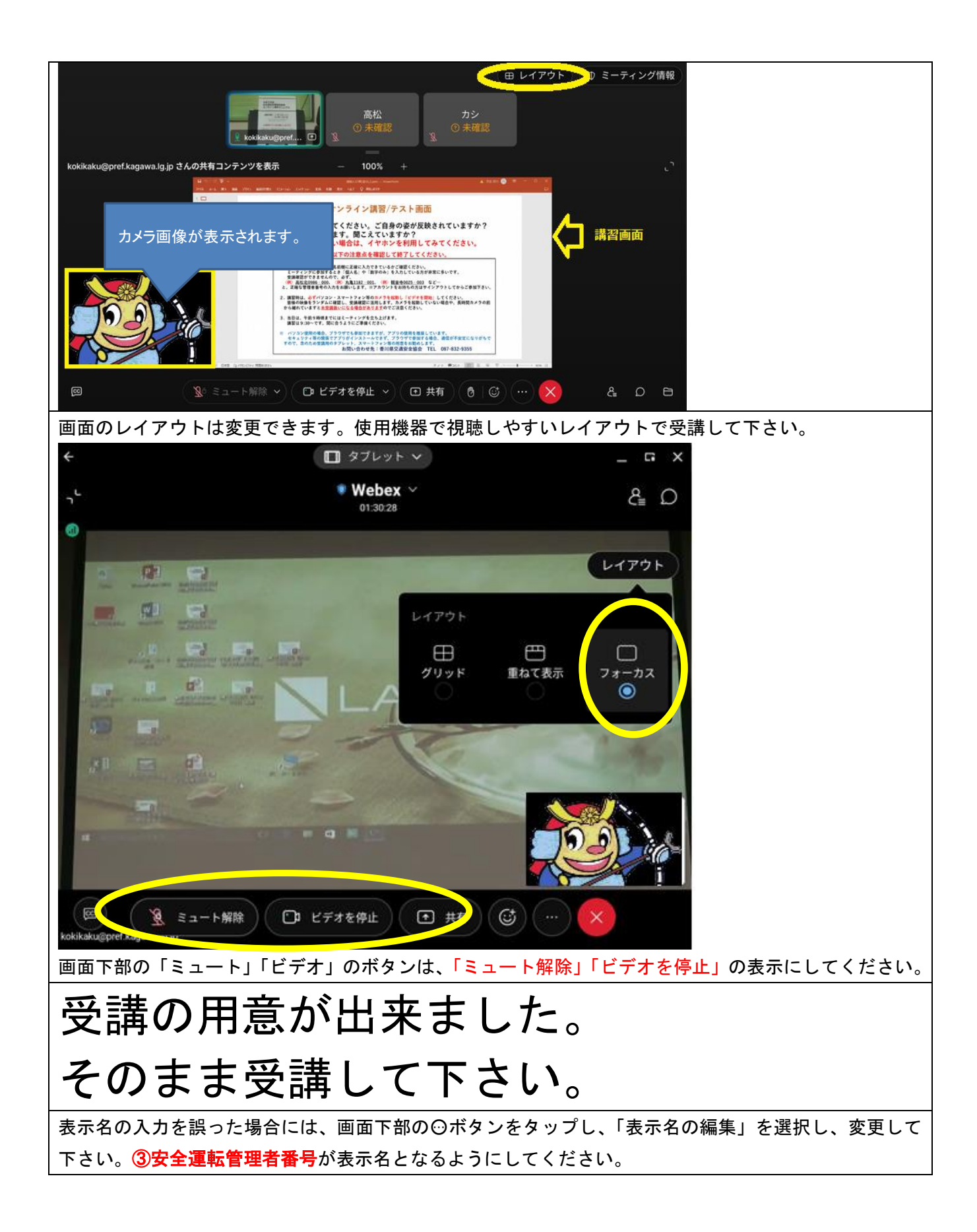

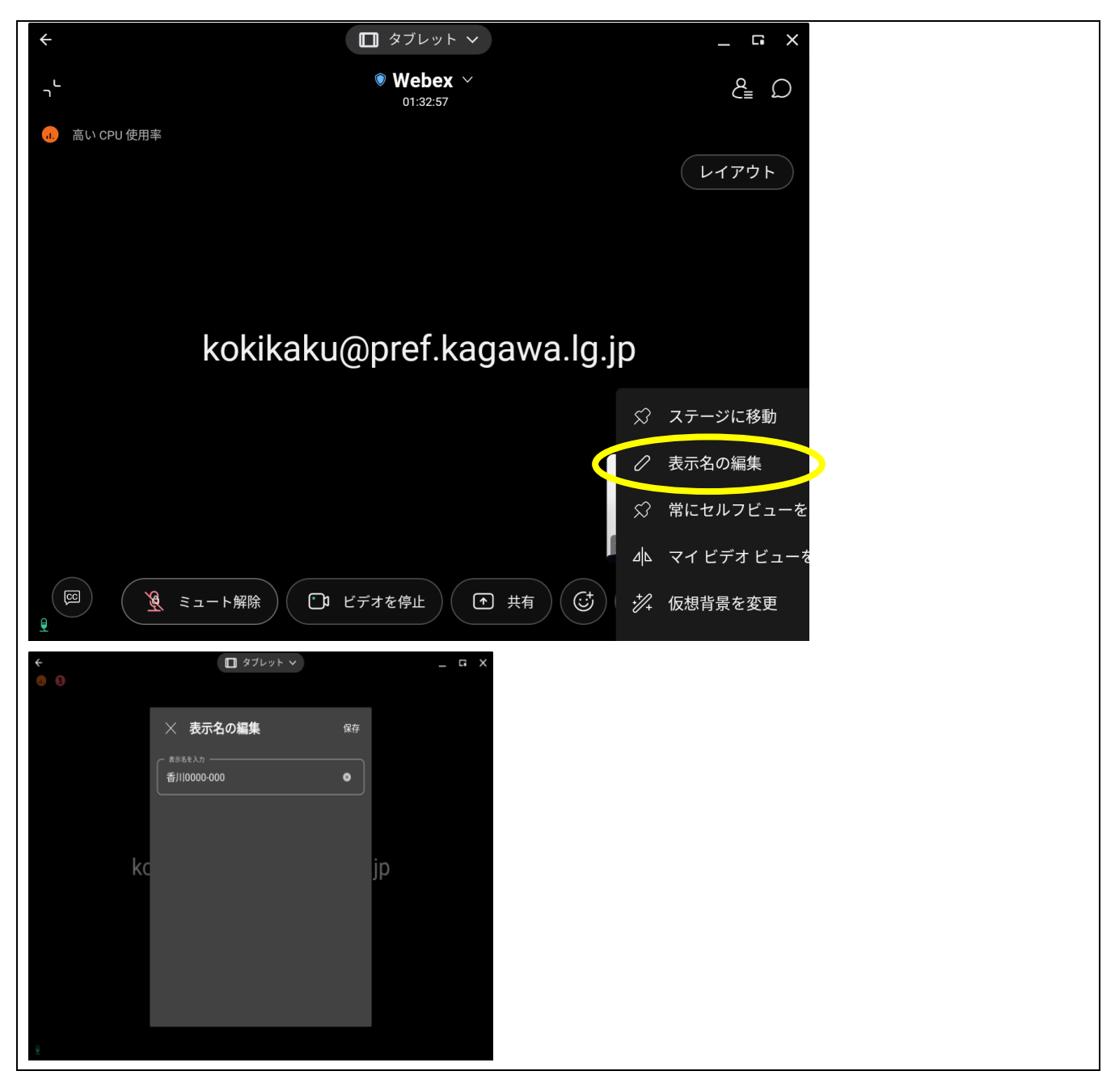

ウェブブラウザ Cisco 社 Webex のミーティングサイト https://signin.webex.com/join にアクセスする。 画面上部の「ミーティングに参加」をクリックし、【ゲストとして参加】をクリックする。 ※サインインは行わないでください。

基本操作は、Webex(アプリ)とほぼ同じです。

# 9.講習修了通知書

受講確認が終了すれば、講習修了通知書を送付します。受領して下さい。なお、受講確認には時間を要す る場合があります。

#### 10.注意事項

- 必ず指定された日に受講してください。受講できない場合は、下記までご連絡ください。再度、希望受 講日をお知らせください。
- 受講手数料はお返ししません。予定日に受講できない、接続できない等のオンライン受講ができない方 は、会場で受講して下さい。
- 安全運転管理者、副安全運転管理者が受講して下さい。代理受講は出来ません
- タブレット等の端末機1台に受講者1人と基本とします。複数人で受講する場合には、全員がカメラで 撮影できていて、受講者の確認が可能であることが必要です。名前欄に全受講者の名前(安全運転管理者 番号)を入力してください。2023 年の結果では、5 人までしか入力できない状況ですので、6名以上の同 一機器での受講はしないでください。
- 安全運転管理者、副安全運転管理者を変更する場合には、速やかに事業所所在地の警察署に届出を行っ て下さい。
- 使用する機器のOS、ファームウェア、アプリは、最新のものをご使用ください。古いバージョンでは、 接続できない場合があります。
- 講習中、PC又はスマートフォン等のカメラは常にオンの状態で参加していただきます。カメラ機能が ない、カメラを起動していない、受講者が映っていない、長時間カメラの前から離れる等した場合、未受 講扱いになることがあります。
- 安全運転管理者番号の入力は、正確に行って下さい。受講者が識別できない場合は、未受講となります。
- マイクは主催者側で常時オフに設定しています。
- チャット機能は原則使用しません。チャットで質問されましても回答しない場合があります。
- 本講習に係る通信料はすべて受講者負担となります。Wi-Fi 環境での接続をお勧めします。SIM 装備端末 機器の通信料等の問合せにはお答えできません。
- インターネット環境や端末の性能によっては、正常に受講できない場合があり、その場合は、会場での 受講をお願いします。
- 映像や音声に不具合が生じた場合、一旦退室して、再入室することで解消される場合があります。
- オンライン講習の録画・録音は禁止です。
- 本講習で使用する資料等については、無断の転載・複製を禁じます。
	- ※ ソフトウェア製造者が仕様を変更し、操作方法が異なる場合には、本マニュアルも通知なく更新する 場合があります。

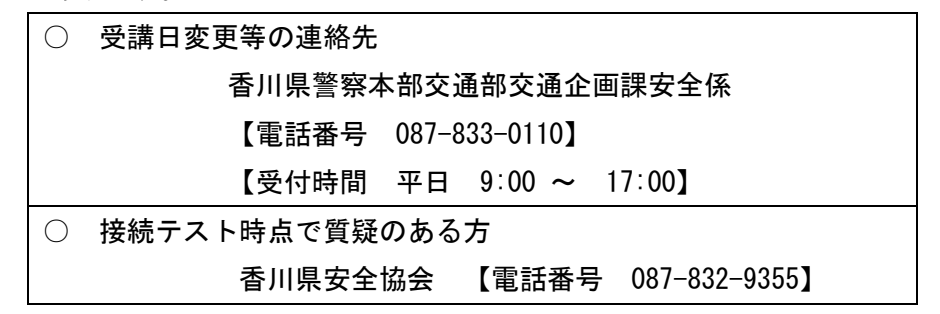